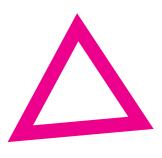

How to

## Create your own video.

How to set up a GoPro when shooting your own videos.

Hi there, and welcome to this tutorial on how to set up your GoPro so you can shoot the best videos possible. Let's get to it!

> If you switch on your GoPro and the settings are: 1080 | 50 | L, then you are ready to shoot.

If not, you can follow the steps listed below.

## Step 1

•

• Go to the App store and download the GoPro app.

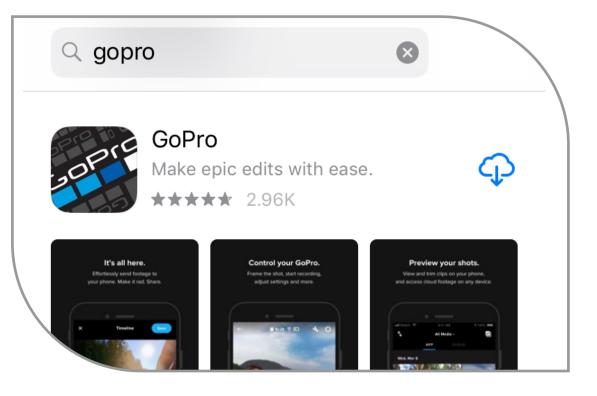

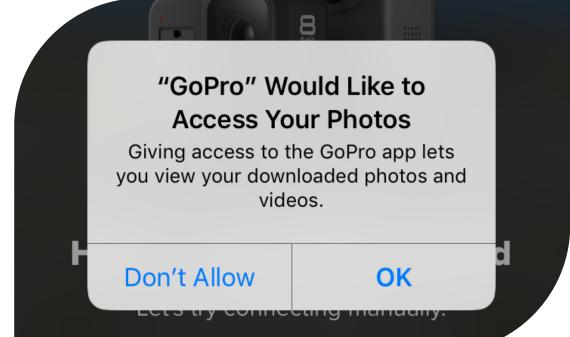

# Step 2

• Open the app and click **"Don't** Allow" when asked for access to your photos.

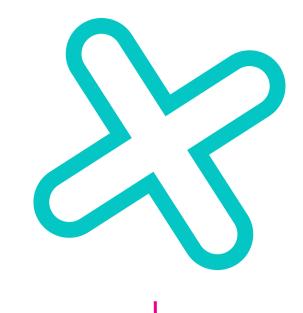

## Step 3

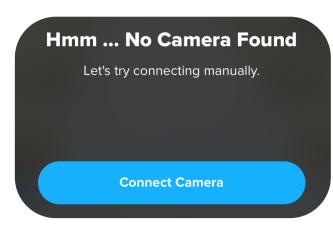

1. On the app, select 'Connect Camera'.

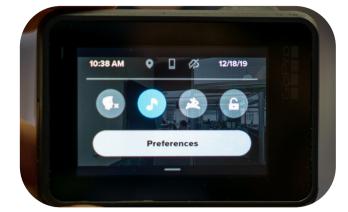

4. On the GoPro, swipe down to reveal the settings and select 'Preferences'.

> Change Camera Name I HERO7 Black

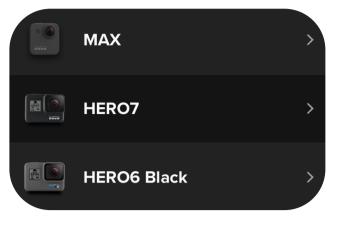

2. Under 'Select a Camera' select **'HERO7'**.

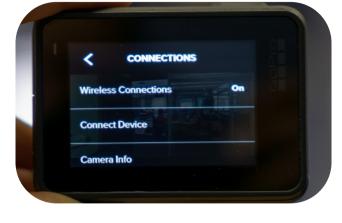

5. Then select 'Connection' and then 'Connect Device'.

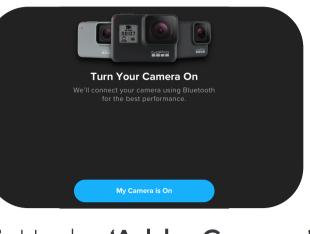

3. Under 'Add a Camera' select 'My Camera is On'.

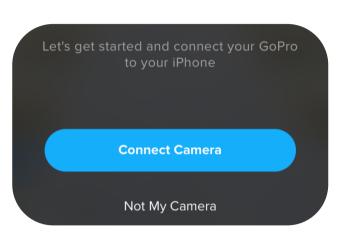

6. Back on the app, select 'Continue' and then select 'Connect Camera'.

> Let's finish by setting up the rest of the GoPro app.

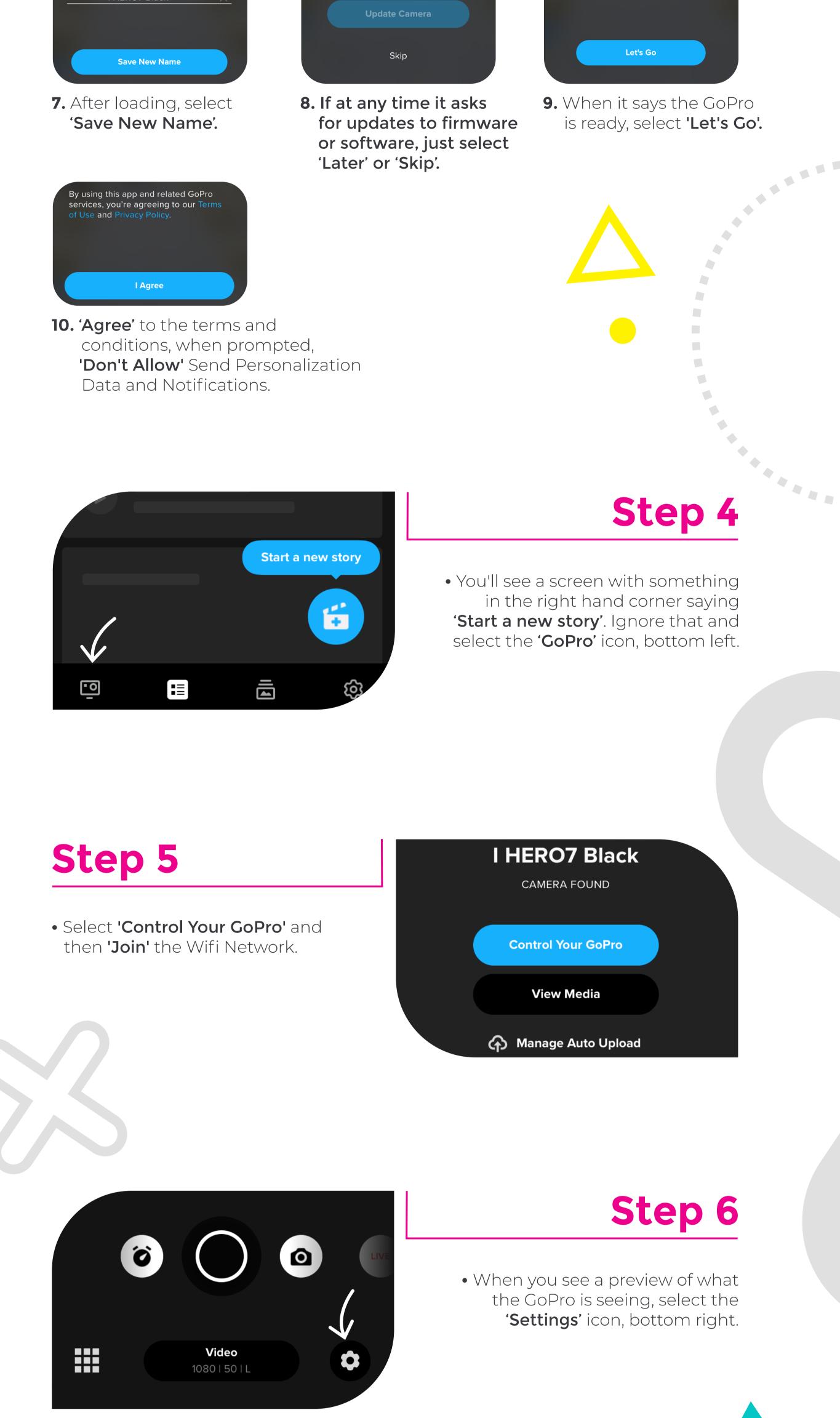

## Step 7

• Change the following settings:

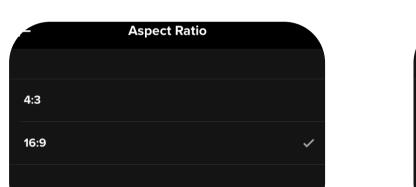

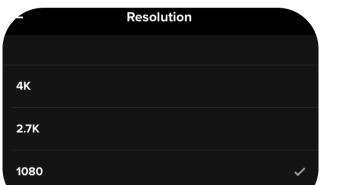

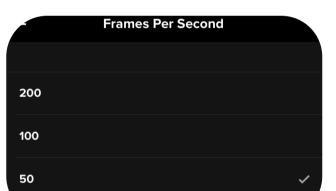

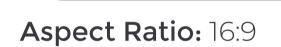

Resolution: 1080

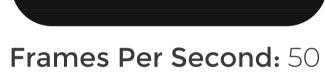

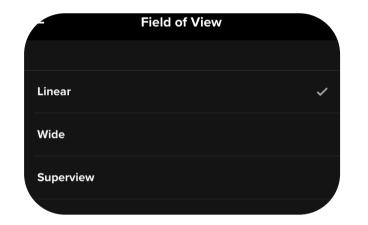

Field of View: Linear (otherwise it looks distorted/fisheye) Make sure 'Video Stabilization' is toggled on

· • •

•

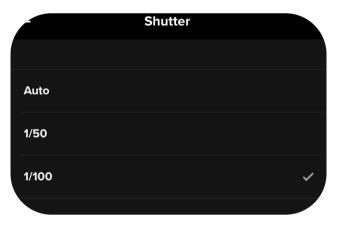

**Shutter:** 1/100

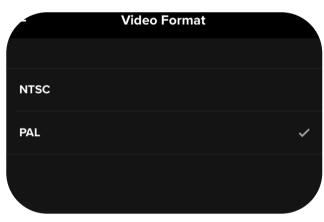

Video Format: PAL

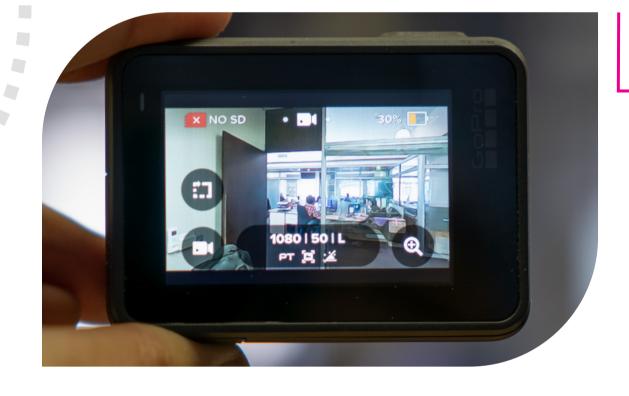

# Step 8

• Select 'Done' to save the settings and then exit the app. On the GoPro, at the bottom, it should now say, '1080 | 50 | L'

#### If the GoPro is on PAL,

follow the steps listed below

# Step 1

• Switch on the GoPro at the power button on the side.

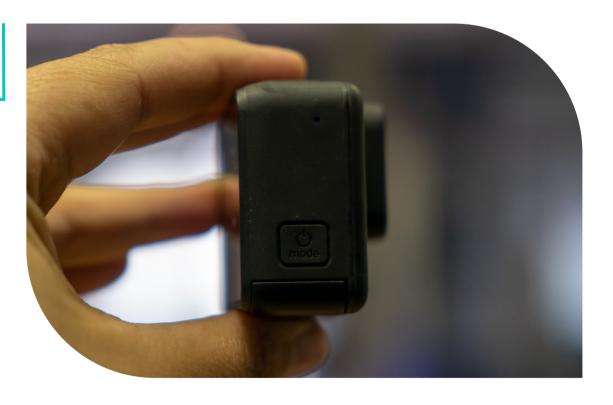

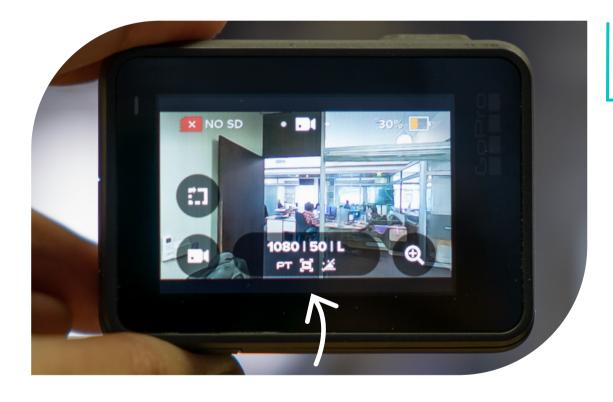

# Step 2

....

\*

• Select the bottom middle icon.

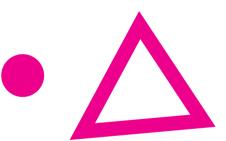

## Step 3

٠ 

•

• Go to 'RES | FPS | and change it to 1080 | 50, then select the

16:9 RESOLUTION HyperSmooth Stabilization

'back' arrow.

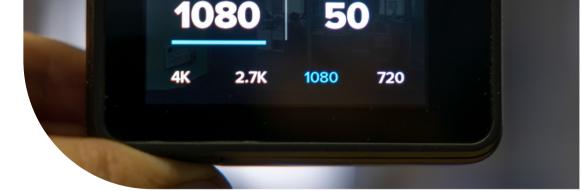

# Step 4

• Go to 'FOV' and select 'Linear'.

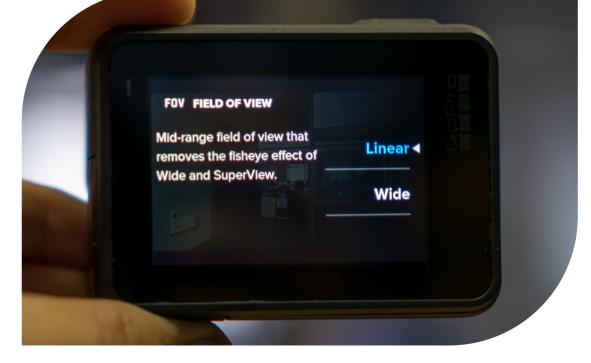

#### Step 5

• Go to 'Stabilization' and select 'Auto'.

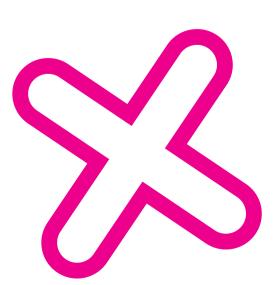

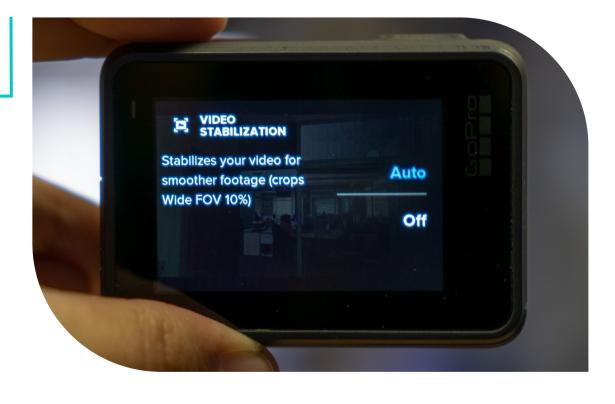

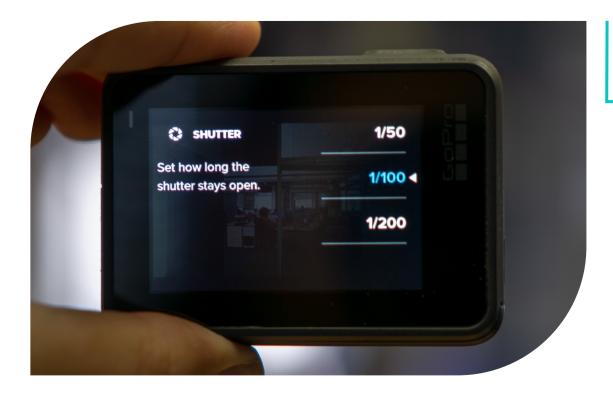

# Step 6

• Go to 'Shutter' and select '1/100'.

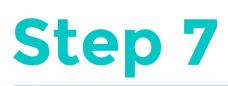

• On the GoPro at the bottom, it should now say: 1080 | 50 | L

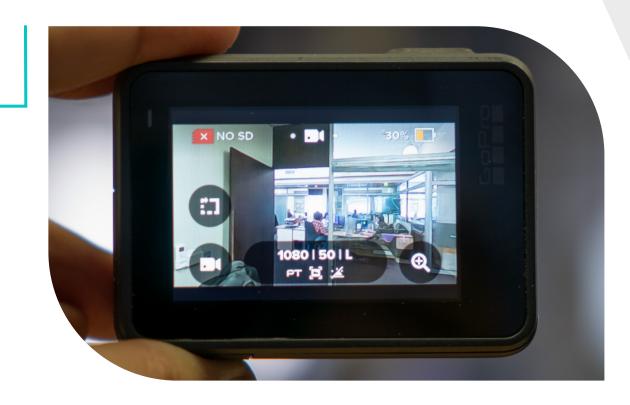

And that's it! Now you're all set up and ready to start shooting. **Good luck!**